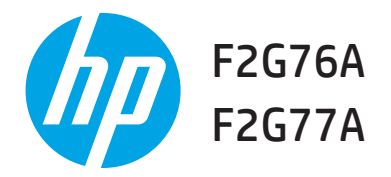

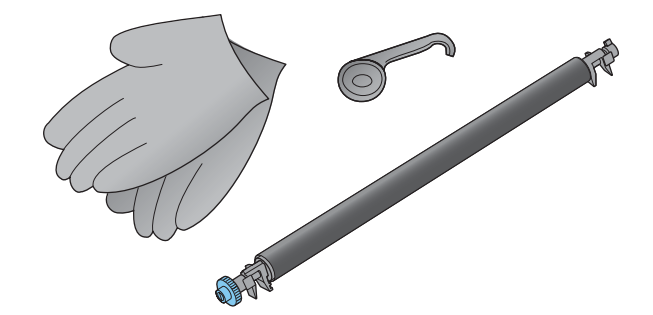

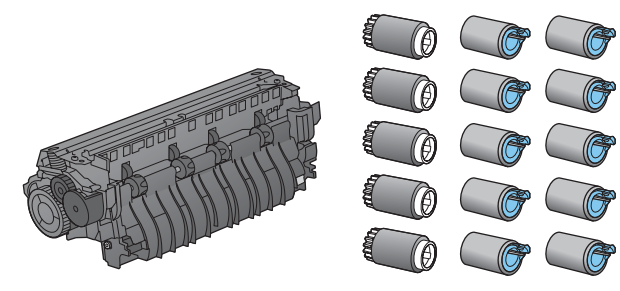

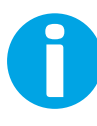

Lea esto primero www.hp.com/support/ljM604 www.hp.com/support/ljM605 www.hp.com/support/ljM606

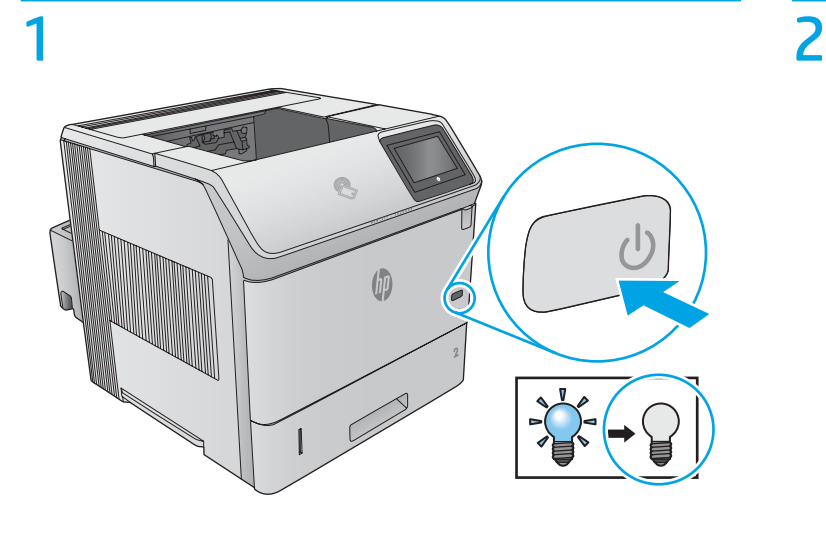

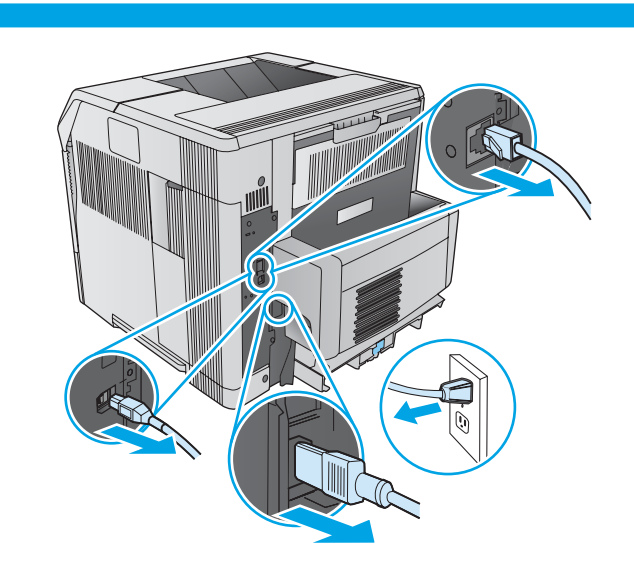

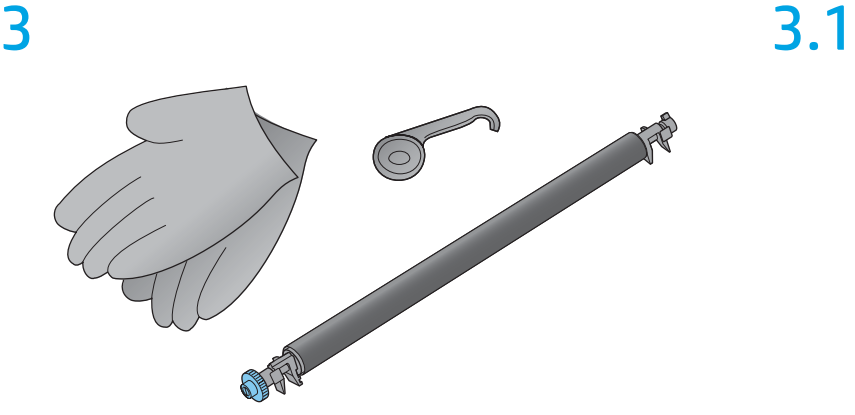

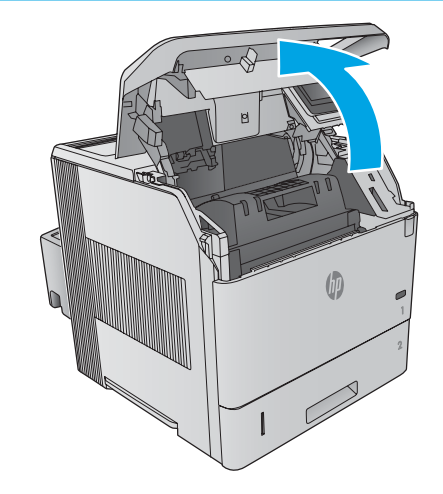

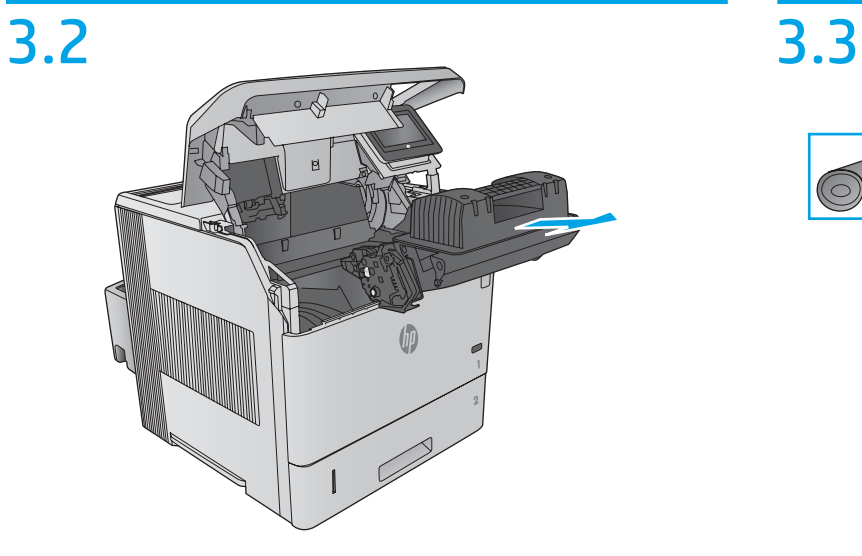

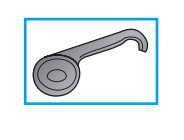

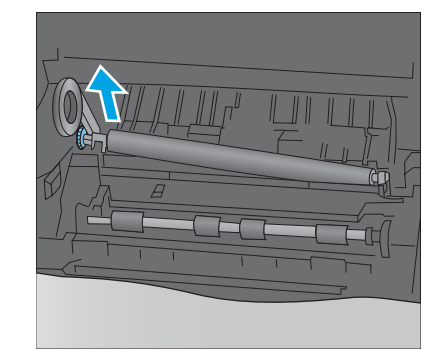

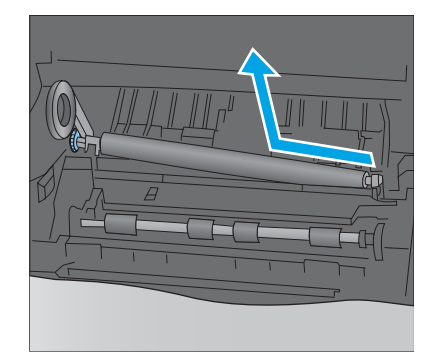

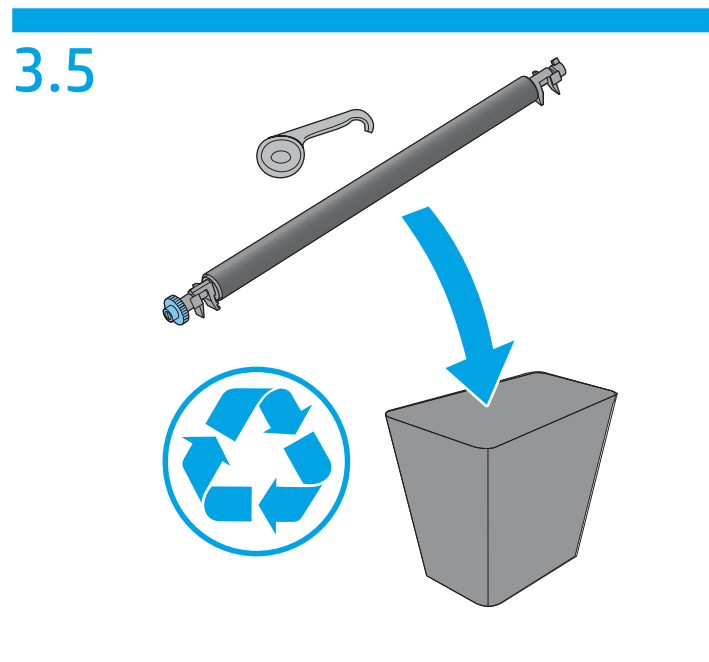

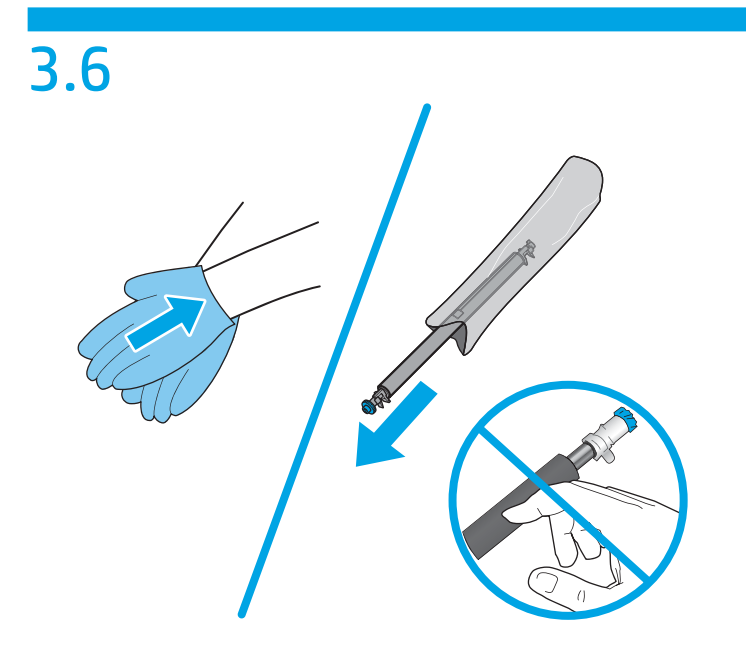

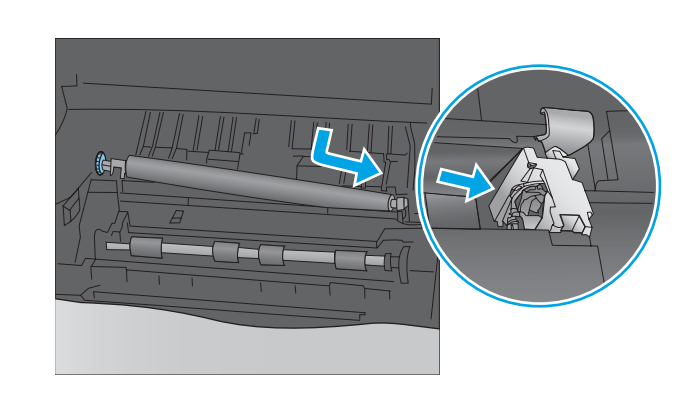

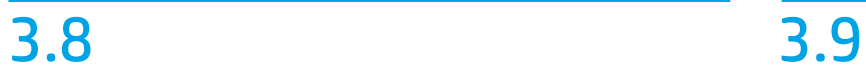

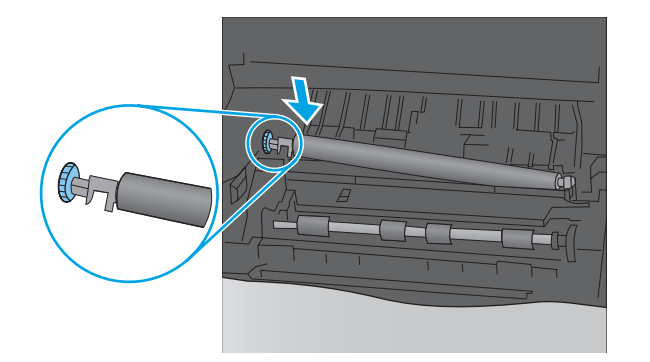

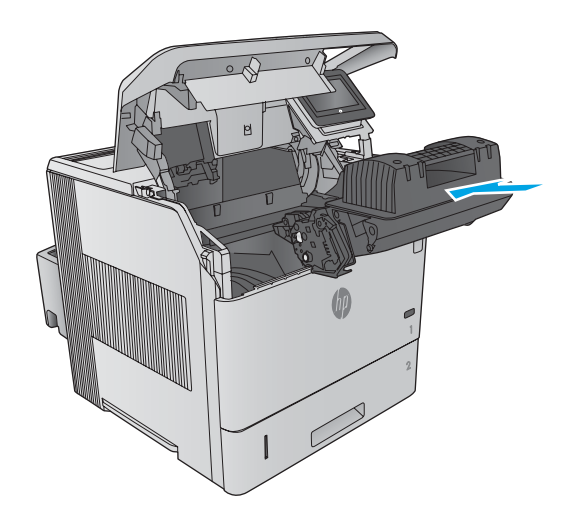

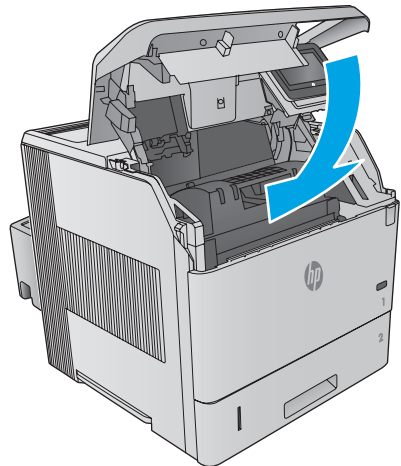

4

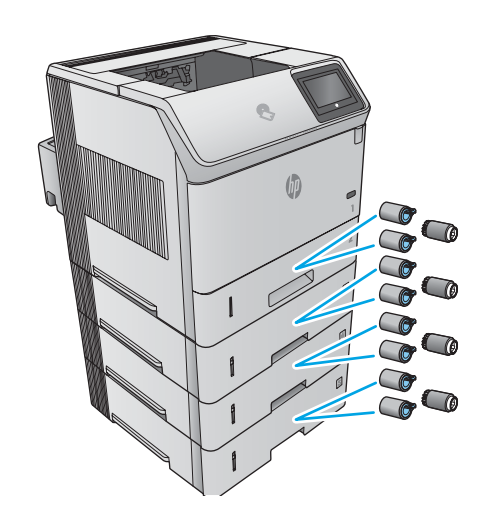

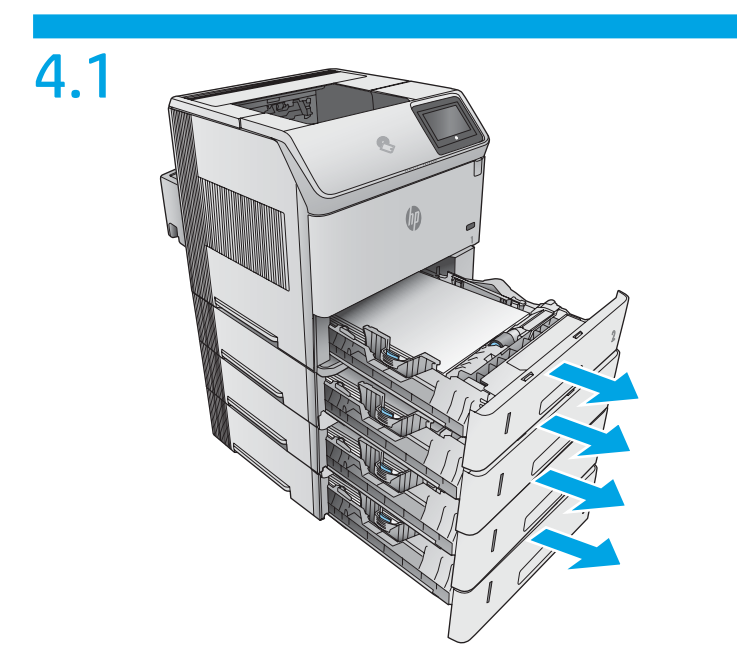

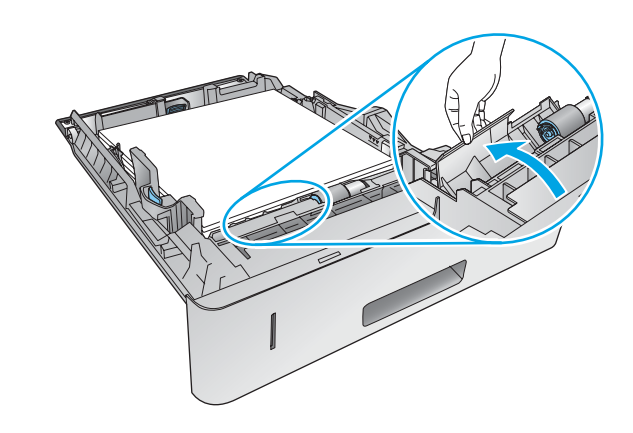

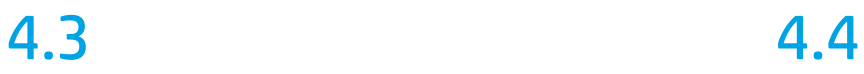

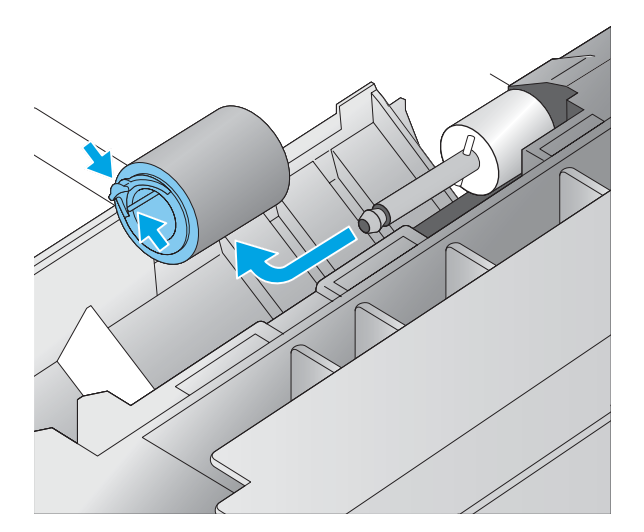

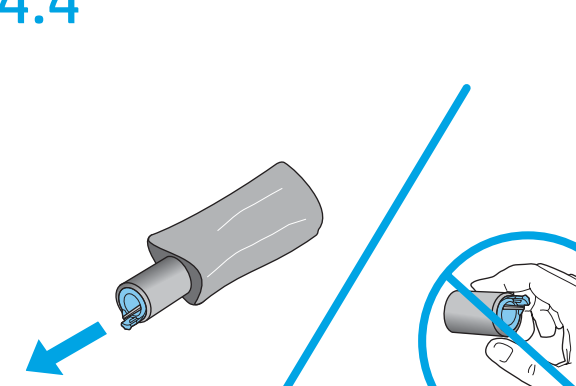

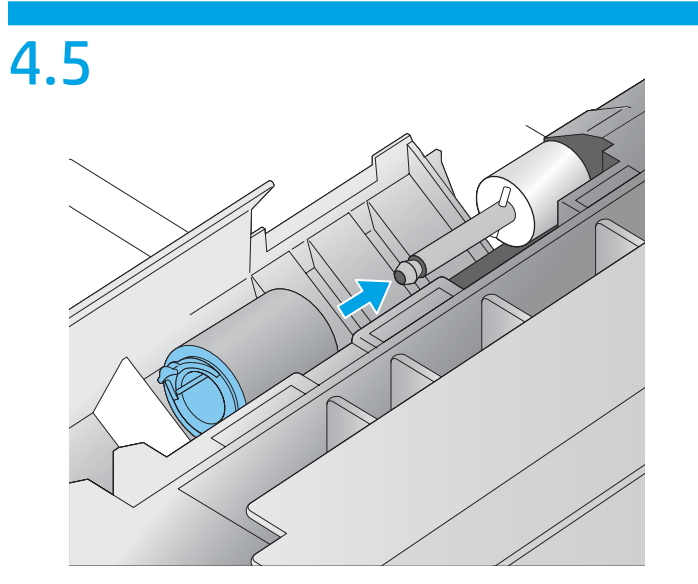

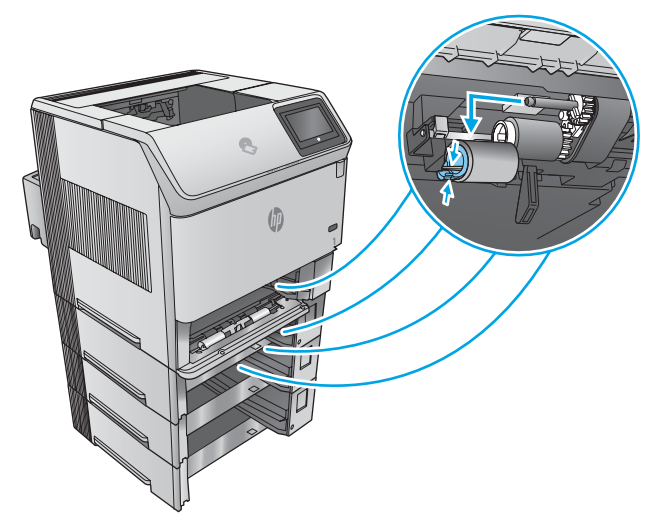

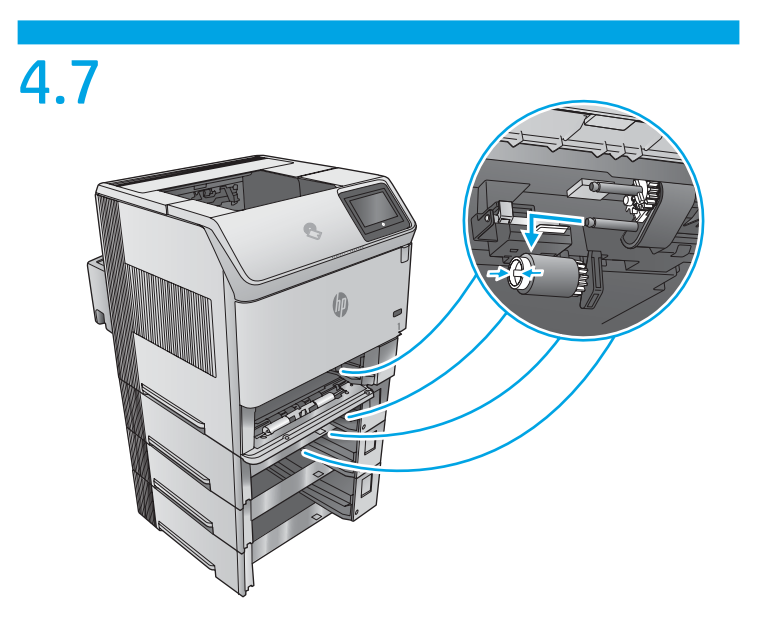

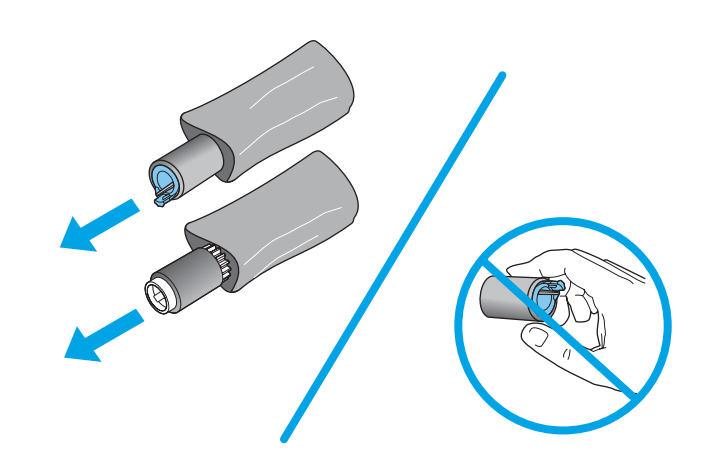

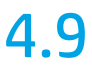

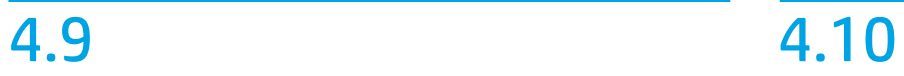

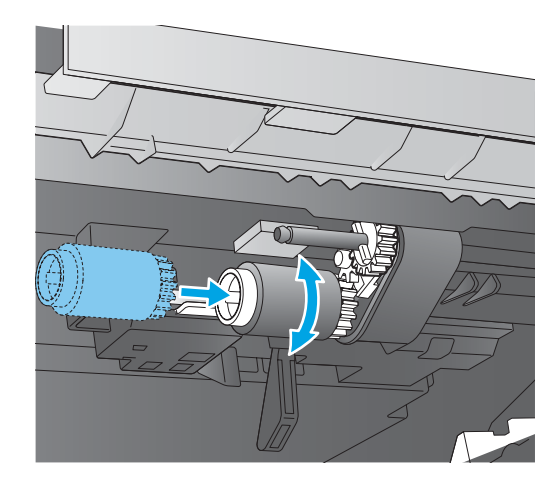

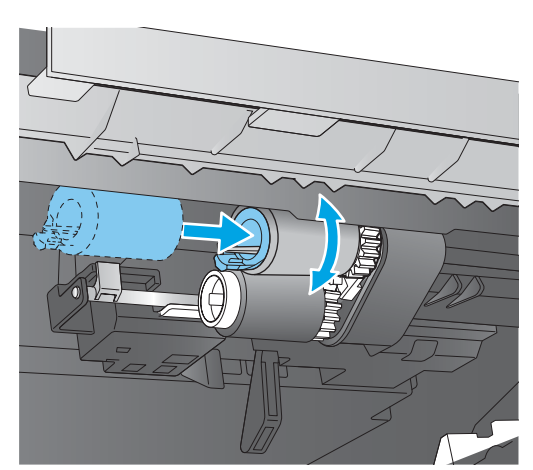

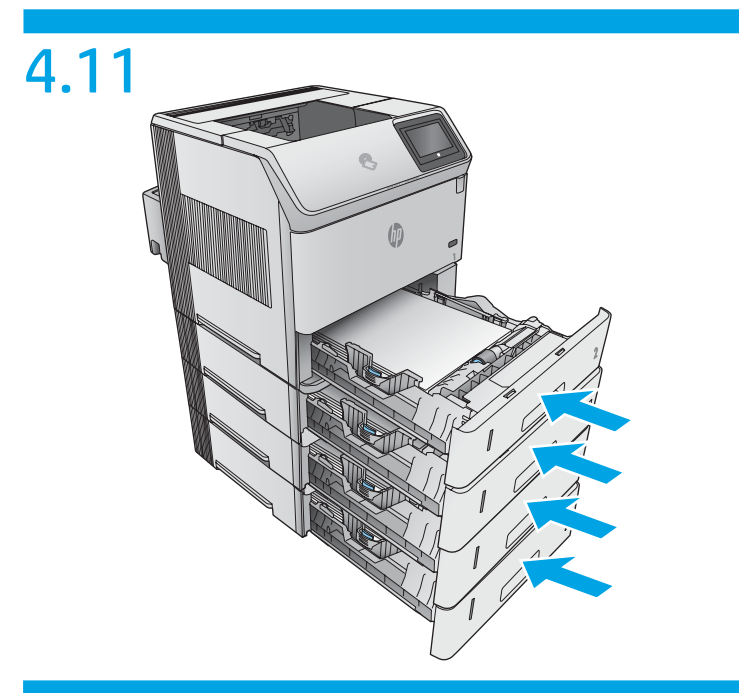

5

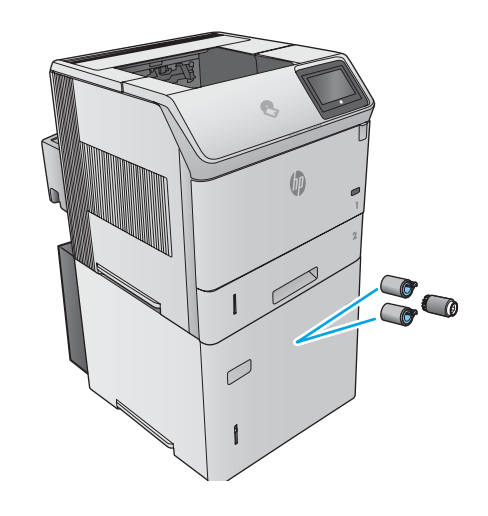

5.1

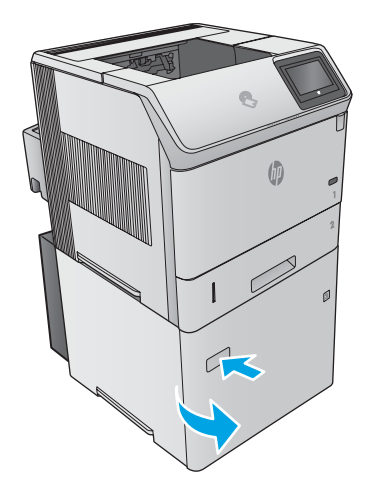

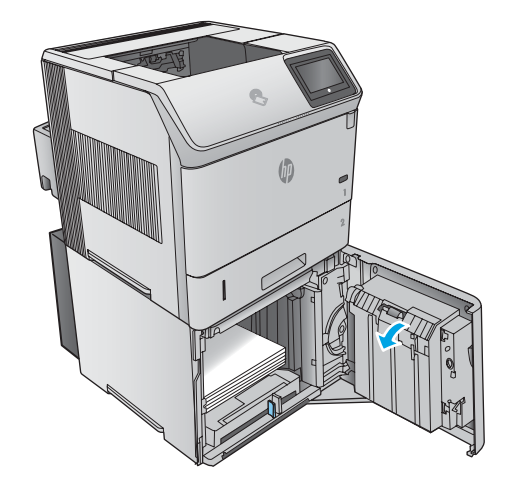

5.3 5.4

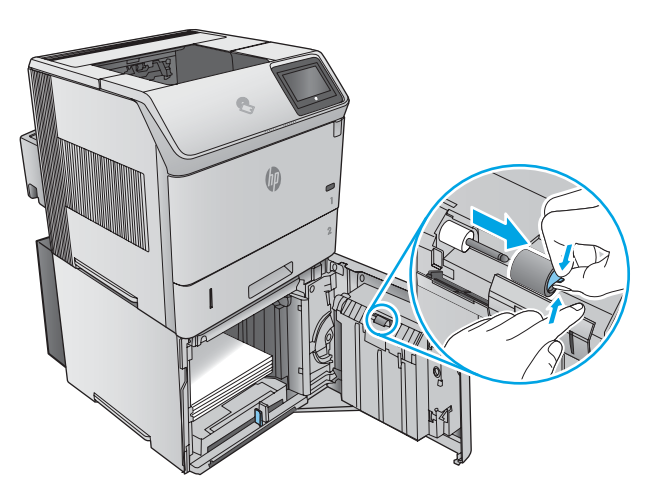

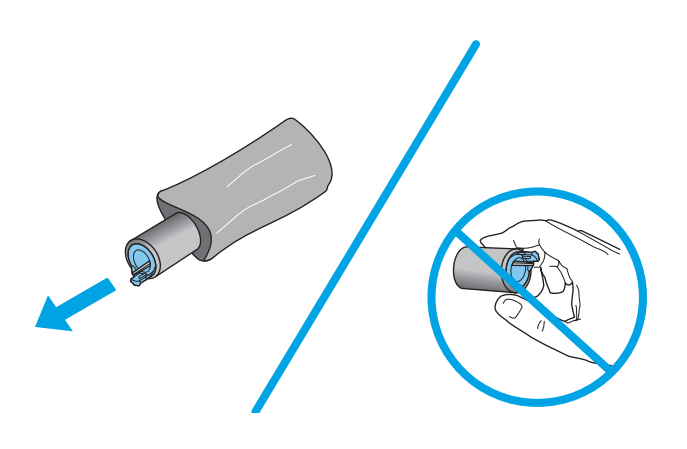

5.5

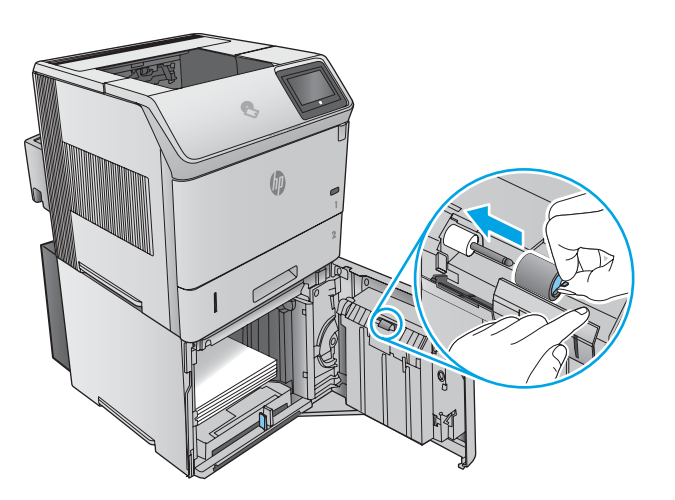

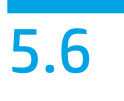

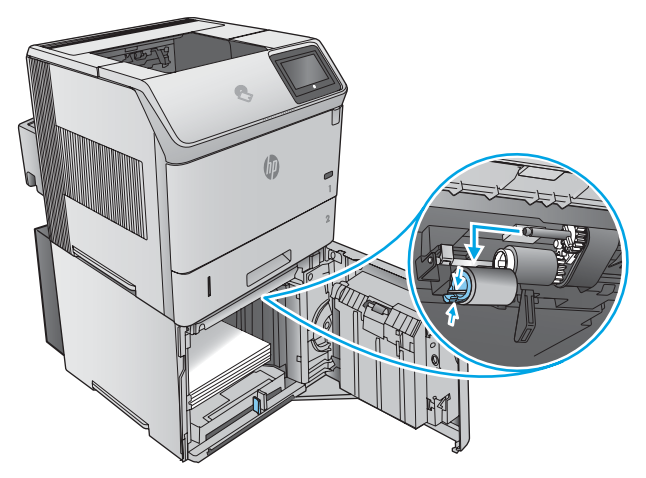

5.7

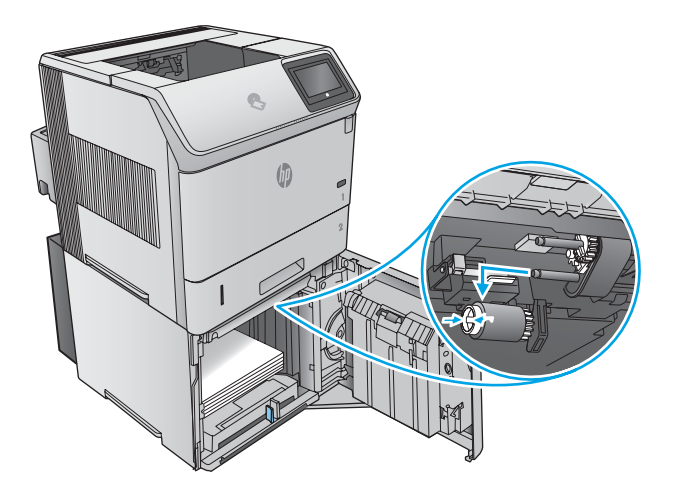

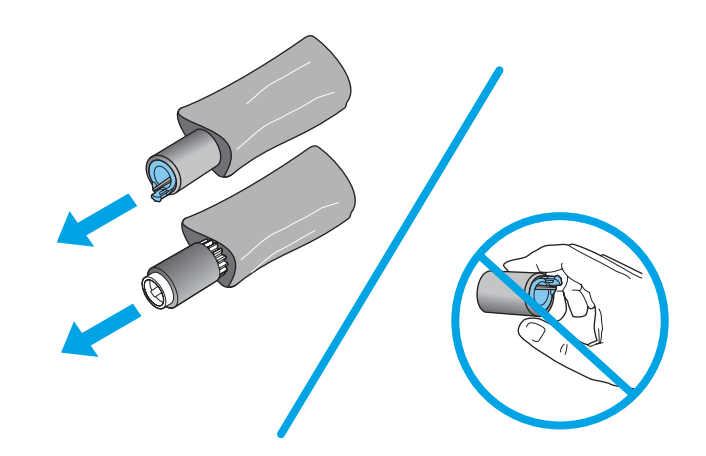

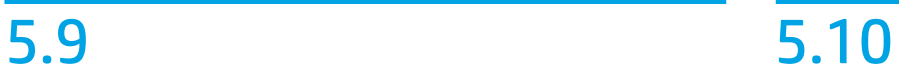

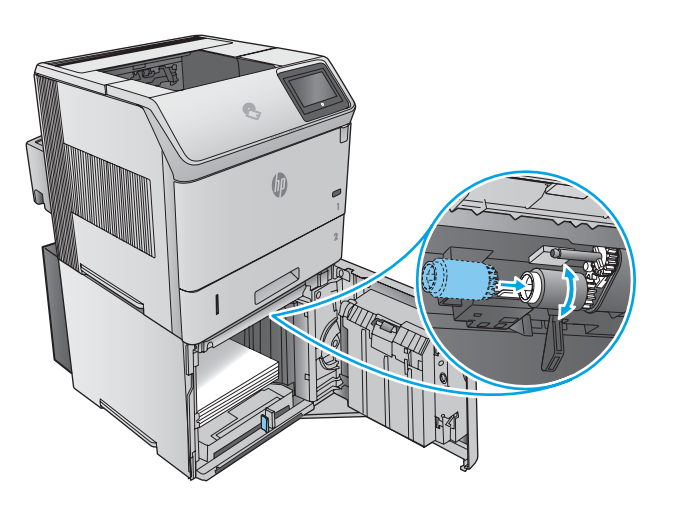

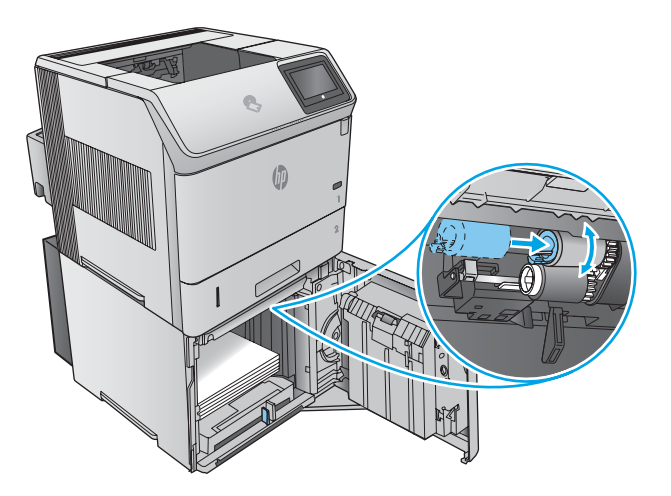

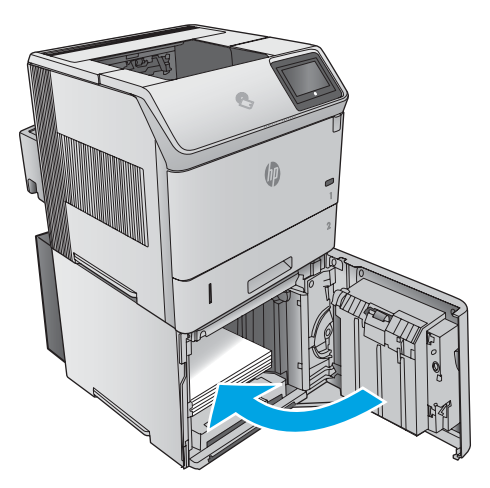

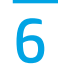

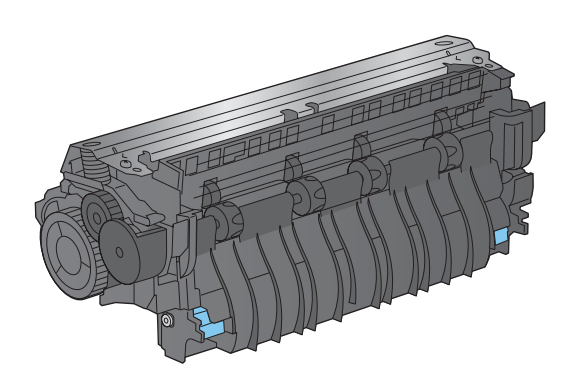

6.1

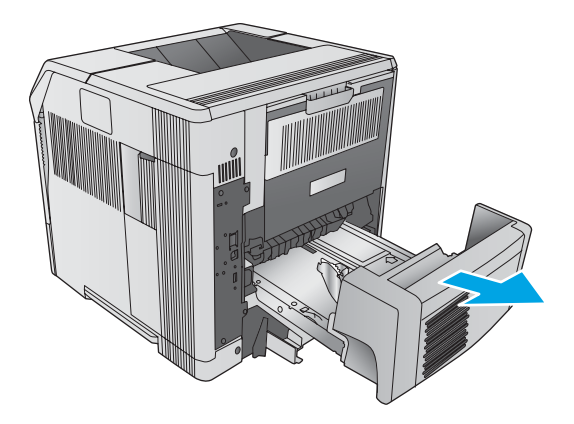

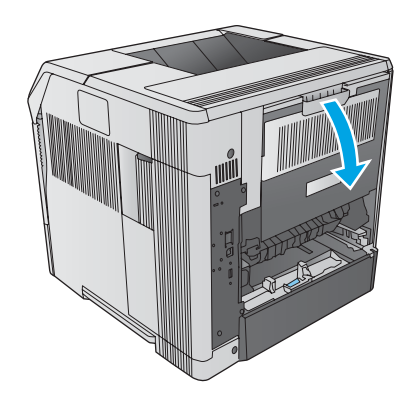

6.3 6.4

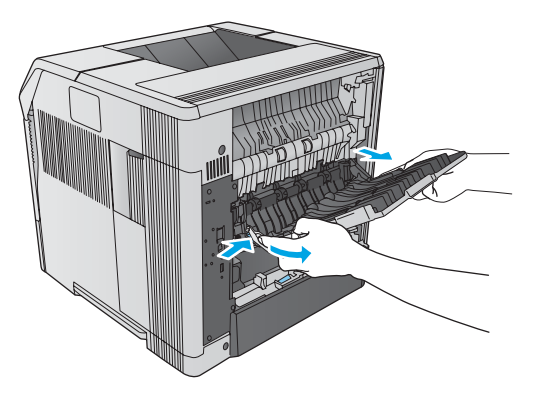

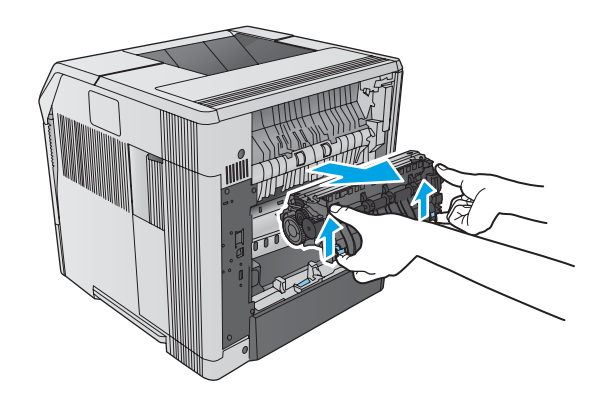

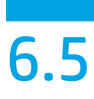

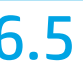

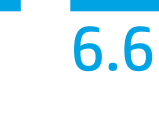

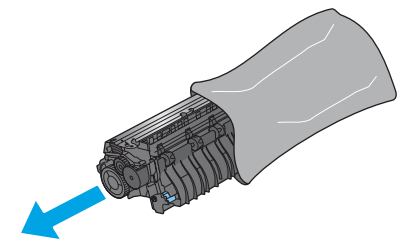

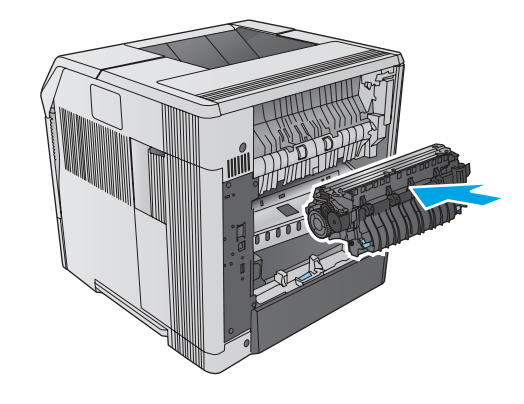

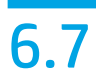

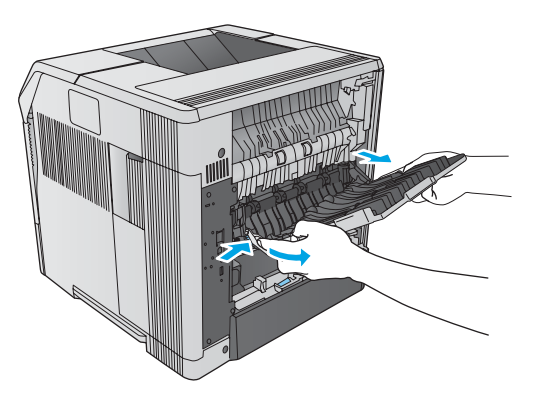

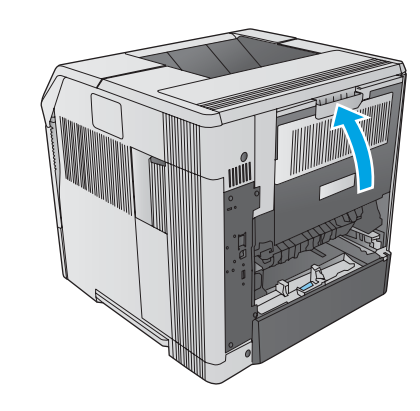

# 6.9 7

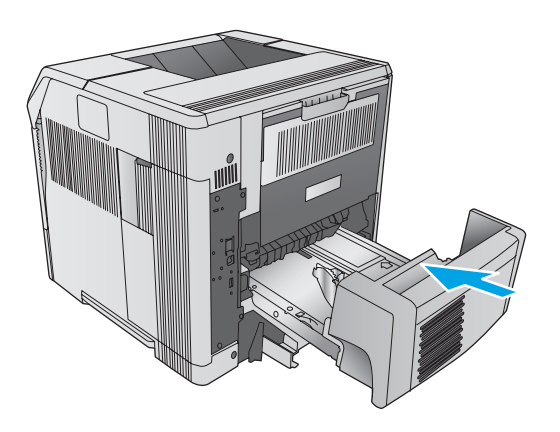

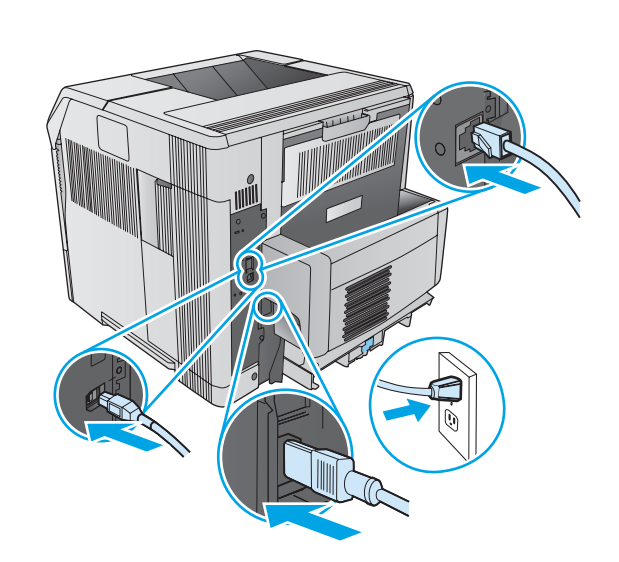

# 

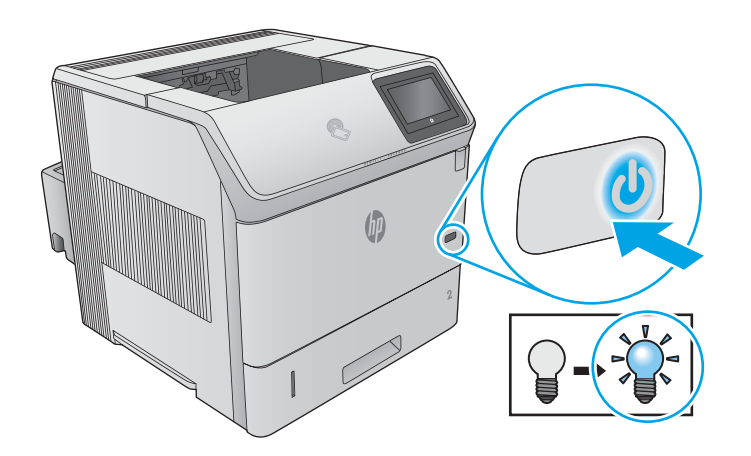

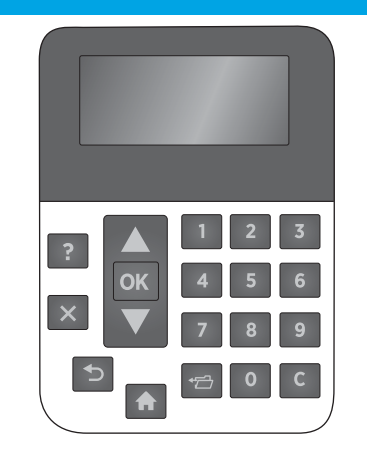

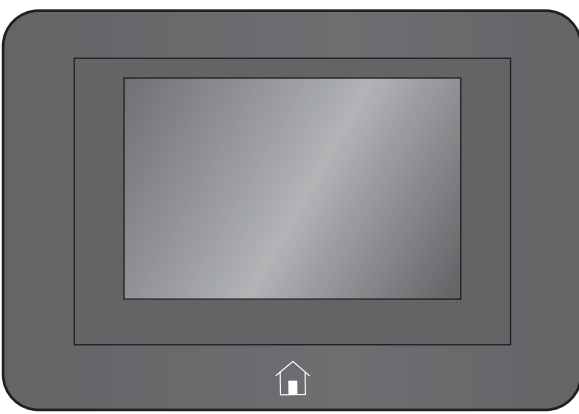

- 1. Press the Home a button to open the menus. 2. Select Administration > Manage Supplies > Reset Supplies > **New Maintenance Kit > Yes.**
- **ER** 1. Appuyez sur le bouton Accueil  $\hat{u}$  pour ouvrir les menus. 2. Sélectionnez Administration > Gestion des consommables > Réinitialisation des consommables > Nouveau kit de maintenance > Oui.
- **DE** 1. Drücken Sie die Home-Schaltfläche m, um die Menüs zu öffnen. 2. Wählen Sie Administration > Manage Supplies > Reset **Supplies > New Maintenance Kit > Ja. (Administration** > Verbrauchsmaterial verwalten > Verbrauchsmaterial zurücksetzen > Neues Wartungskit > Ja).
	- 1. Premere il pulsante Home  $\widehat{\omega}$  per aprire i menu. 2. Selezionare Amministrazione > Gestisci materiali di consumo > Ripristina materiali di consumo > Nuovo kit di manutenzione > Sì.

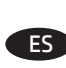

1. Pulse el botón Inicio @ para abrir los menús. 2. Seleccione Administration > Manage Supplies > Reset **Supplies > New Maintenance Kit > Yes. (Administración)** > (Administrar consumibles) > (Restaurar consumibles) > (Nuevo kit de mantenimiento) > (Sí).

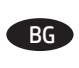

ВС 1. Натиснете бутона "Начало" шд, за да отворите менютата. 2. Изберете Администриране > Управление на консумативи > Нулиране на консумативи > Нов комплект за поддръжка > Да.

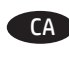

1. Premeu el botó Home (Inici) û per obrir els menús. 2. Seleccioneu Administration > Manage Supplies > Reset Supplies > New Maintenance Kit > Yes. (Administració > Administra subministraments > Restableix subministraments > Nou kit de manteniment > Sí).

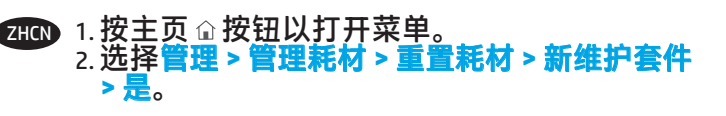

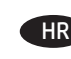

1. Pritisnite gumb Home (Početno) û za otvaranje izbornika. 2. Odaberite Administration (Administracija) > Manage Supplies (Upravljanje potrošnim materijalom) > Reset Supplies (Upravljanje potrošnim materijalom) > New Maintenance Kit (Novi komplet za održavanje) > Yes (Da).

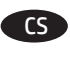

**CS** 1. Stisknutím tlačítka Domů û otevřete příslušné nabídky. 2. Vyberte možnosti Správa > Správa spotřebního materiálu > Resetovat spotřební materiál > Nová sada pro údržbu > Ano.

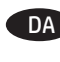

**DA** 1. Tryk på knappen Start û for at åbne menuerne. 2. Vælg Administration > Administrer forbrugsvarer > Nulstil forbrugsvarer > Nyt vedligeholdelsessæt > Ja

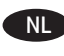

1. Klik op de knop Start û om de menu's te openen. 2. Selecteer Instellingen > Beheer benodigdheden > Reset benodigdheden > Nieuwe onderhoudskit > Ja.

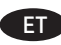

**ET** 1. Vajutage menüüde avamiseks nuppu Home *i*n. 2. Valige Administration > Manage Supplies > Reset **Supplies > New Maintenance Kit > Yes. (Administreerimine** > Tarvikute haldamine > Tarvikute lähtestamine > Uus halduskomplekt > Jah)

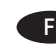

- **F** 1. Avaa valikot painamalla Home-painiketta  $\hat{u}$ . 2. Valitse Administration (Hallinta) > Manage Supplies (Hallitse tarvikkeita) > Reset Supplies (Nollaa tarvikkeet) > New Maintenance Kit (Uusi ylläpitosarja) > Yes (Kyllä).
- **ΕΙ** 1. Για να ανοίξετε τα μενού, πατήστε το κουμπί αρχικής οθόνης ώ.
	- 2. Επιλέξτε Διαχείριση > Διαχείριση αναλώσιμων > Επαναφορά αναλώσιμων > Νέο κιτ συντήρησης > Ναι.

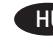

**HU** 1. Nyomja meg a û gombot a menük megnyitásához.

2. Válassza az Adminisztráció > Kellékek kezelése > Kellékek visszaállítása > Új karbantartási készlet > Igen lehetőséget.

**ID** 1. Tekan tombol Home (Awal) a untuk membuka menu. 2. Pilih Administrasi > Kelola Suplai > Atur Ulang Suplai > Kit Pemeliharaan Baru > Ya.

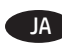

1. ホーム û ボタンを押して、メニューを開きます。 2. **[**管理**] - [**サプライ品の管理**] - [**サプライ品のリセット**] - [**新 しい保守キット**] - [**はい**]** の順に選択します。

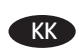

- 1. Мәзірлерді ашу үшін басты түймесін басыңыз. 2. **Administration (Басқару) > Manage Supplies (Шығын материалдарын басқару) > Reset Supplies (Шығын материалдарын ысыру) > New Maintenance Kit (Жаңа техникалық қызмет көрсету жинағы) > Yes (Иә)**  тармағын таңдаңыз.
- <mark>KO</mark> 1. 홈 û 버튼을 눌러 메뉴를 엽니다. 2. 관리 **>** 소모품 관리 **>** 소모품 리셋 **>** 새 유지관리 키트 **>** 예를 선택합니다.
- $\mathbf{I}$ V  $\blacksquare$  1. Nospiediet sākuma pogu  $\mathbf{\hat{\omega}}$ , lai atvērtu izvēlnes. 2. Atlasiet **Administration > Manage Supplies > Reset Supplies > New Maintenance Kit > Yes** (Administrācija > Pārvaldīt materiālus > Atiestatīt materiālus > Jauns apkopes komplekts > Jā).
- $\Box$  1. Paspauskite mygtuką "Home" (Pagrindinis)  $\hat{\omega}$ , kad atidarytumėte meniu.
	- 2. Pasirinkite **Administration > Manage Supplies > Reset Supplies > New Maintenance Kit > Yes** (Administravimas > Tvarkyti tiekimą > Iš naujo nustatyti tiekimą > Naujas priežiūros rinkinys > Taip).
- $_{\rm NO}$  1. Trykk på startskjermknappen  $\hat{\omega}$  for å åpne menyene. 2. Velg **Administrasjon > Administrer rekvisita > Tilbakestill rekvisita > Nytt vedlikeholdssett > Ja**.
- p**ro** 1. Naciśnij przycisk Strona główna  $\hat{\mathbf{u}}$ , aby otworzyć menu. 2. Wybierz opcje **Administracja > Zarządzaj materiałami eksploatacyjnymi > Resetuj materiały eksploatacyjne > Nowy zestaw do konserwacji > Tak**.
- **PT** 1. Pressione o botão Início  $\widehat{\omega}$  para abrir os menus. 2. Selecione **Administração > Gerenciar suprimentos > Redefinir suprimentos > Novo kit de manutenção > Sim.**
- $R0$  1. Apăsați butonul Acasă  $\widehat{\omega}$  pentru a deschide meniurile. 2. Selectaţi **Administration (Administrare) > Manage Supplies** 
	- **(Gestionare consumabile) > Reset Supplies (Resetare consumabile) > New Maintenance Kit (Kit de întreţinere nou) > Yes (Da)**.
- 1. Чтобы открыть меню, нажмите клавишу домашней RU страницы  $\mathbb{\hat{u}}$ .
	- 2. Выберите **Администрирование > Управление расходными материалами > Сброс расходных материалов > Новый комплект обслуживания > Да**.

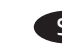

 $\overline{\text{SR}}$  1. Pritisnite dugme Home (Početak)  $\hat{\omega}$  da biste otvorili menije.

2. Izaberite **Administration > Manage Supplies > Reset Supplies > New Maintenance Kit > Yes (Administracija > Upravljanje resursima > Resetovanje resursa > Novi komplet za održavanje > Da)**.

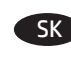

- **SK 1. Ponuky otvárajte stlačením tlačidla Home @.** 
	- 2. Vyberte položky **Administration (Správa) > Manage Supplies (Správa spotrebného materiálu) > Reset Supplies (Vynulovať stav spotrebného materiálu) > New Maintenance Kit (Nová súprava na prenos) > Yes (Áno)**.
- 
- $\mathsf{S}\mathsf{L}$  1. Pritisnite gumb »Domov«  $\mathbb{\hat{u}}$ , da odprete menije. 2. Izberite **Skrbništvo > Upravljanje potrebščin > Ponastavitev potrebščin > Nov komplet za vzdrževanje > Da**.

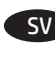

 $\mathsf{S}\mathsf{V}$  1. Tryck på knappen Hem  $\mathsf{\Omega}$  så öppnas menyerna. 2. Välj **Administration > Manage Supplies > Reset Supplies > New Maintenance Kit > Yes**.

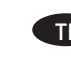

 $\overline{11}$   $\overline{1}$ . กดปุ่ม หน้าแรก  $\widehat{w}$  เพื่อเปิดเมนู 2. เลือก Administration > Manage Supplies > Reset Supplies > **New Maintenance Kit > Yes** 

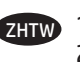

1. 按下首頁 û 按鈕以開啟功能表。 2. 選擇管理 > 管理耗材 > 重設耗材 > 新的維護套件 > 是。

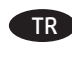

1. Menüleri açmak için Giriş düğmesine basın. TR 2. **Yönetim > Sarf Malzemelerini Yönet > Sarf Malzemelerini Sıfırla > Yeni Bakım Takımı > Evet** seçeneğini belirleyin.

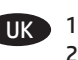

 $\overline{\mathsf{U}}$ К $\overline{\mathsf{I}}$  1. Натисніть кнопку головного екрана  $\widehat{\mathbb{A}}$ , щоб відкрити меню. 2. Виберіть **Administration (Адміністрування) > Manage Supplies (Управління витратними матеріалами) > Reset Supplies (Скинути витратні матеріали) > New Maintenance Kit (Новий набір для обслуговування) > Yes (Так)**.

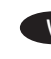

- VI 1. Bấm nút Home (Màn hình chính)  $\hat{u}$  để mở menu. 2. Chon Administration > Manage Supplies > Reset Supplies > New Maintenance Kit > Yes (Quản tri > Quản lý Nguồn tiếp liêu > Đặt lại Nguồn tiếp liệu > Bộ dụng cụ Bảo dưỡng Mới > Có).
- 1. اضغط على الزر Home  û لفتح القوائم. 2. حدد Administration (ادارة) > Manage Supplies (ادارة المستلزمات) > Reset Supplies (إعادة تعيين المستلزمات) > New Maintenance Kit (مجموعة صيانة جلّيدة) > Yes (نعم).

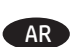

## 产品中有害物质或元素的名称及含量

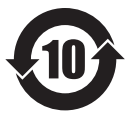

根据中国《电子信息产品污染控制管理办法》

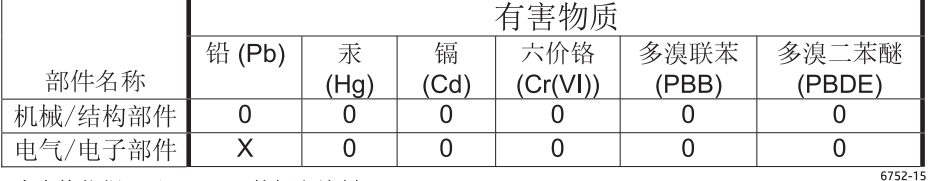

本表格依据 SJ/T 11364 的规定编制。

0: 表示该有害物质在该部件所有均质材料中的含量均在 GB/T 26572 规定的限量要求以下。

X: 表示该有害物质至少在该部件的某一均质材料中的含量超出 GB/T 26572 规定的限量要求。

此表中所有名称中含 "X" 的部件均符合欧盟 RoHS 立法。

注: 环保使用期限的参考标识取决于产品正常工作的温度和湿度等条件

#### **Restriction on Hazardous Substances statement (India)**

This product complies with the "India E-waste Rule 2011" and prohibits use of lead, mercury, hexavalent chromium, polybrominated biphenyls or polybrominated diphenyl ethers in concentrations exceeding 0.1 weight % and 0.01 weight % for cadmium, except for the exemptions set in Schedule 2 of the Rule.

### Tehlikeli Maddelere İlişkin Kısıtlama ifadesi (Türkiye)

Türkiye Cumhuriyeti: EEE Yönetmeliğine Uygundur

#### Обмеження згідно Положення про шкідливі речовини (Україна)

Обладнання відповідає вимогам Технічного регламенту щодо обмеження використання деяких небезпечних речовин в електричному та електронному обладнанні, затвердженого постановою Кабінету Міністрів України від 3 грудня 2008 № 1057

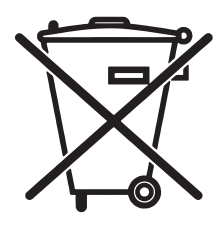

Não descarte o produto eletrônico em lixo comum

Este produto eletrônico e seus componentes não devem ser descartados no lixo comum, pois embora estejam em conformidade com padrões mundiais de restrição a substâncias nocivas, podem conter, ainda que em quantidades mínimas, substâncias impactantes ao meio ambiente. Ao final da vida útil deste produto, o usuário deverá entregá-lo à HP. A não observância dessa orientação sujeitará o infrator às sanções previstas em lei.

Após o uso, as pilhas e/ou baterias dos produtos HP deverão ser entregues ao estabelecimento comercial ou rede de assistência técnica autorizada pela HP.

Para maiores informações, inclusive sobre os pontos de recebimento, acesse:

www.hp.com.br/reciclar

© 2015 Copyright HP Development Company, L.P. www.hp.com

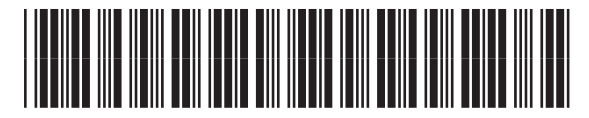

F2G76-90903